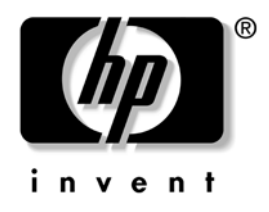

# **Guida di Desktop Management** Business Desktops serie dx5150

Numero di parte del documento: 375370-062

**Marzo 2005**

Contiene definizioni e istruzioni per l'uso delle caratteristiche di sicurezza e Intelligent Manageability preinstallate in alcuni modelli. © Copyright 2004 Hewlett-Packard Development Company, L.P. Le informazioni qui contenute sono soggette a modifiche senza preavviso.

Microsoft e Windows sono marchi di Microsoft Corporation negli Stati Uniti e in altri paesi.

Le uniche garanzie su prodotti e servizi HP sono definite nei certificati di garanzia allegati a prodotti e servizi. Nulla di quanto qui contenuto potrà essere interpretato nel senso della costituzione di garanzie accessorie. HP declina ogni responsabilità per errori od omissioni tecniche o editoriali contenuti nella presente guida.

Il presente documento contiene informazioni proprietarie protette da copyright. Nessuna parte del documento può essere fotocopiata, riprodotta o tradotta in altra lingua senza la preventiva autorizzazione scritta di Hewlett-Packard Company.

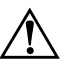

Å **AVVERTENZA:** Il testo presentato in questo modo indica che la mancata osservanza delle istruzioni potrebbe comportare lesioni fisiche o addirittura la perdita della vita.

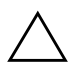

ATTENZIONE: Il testo presentato in questo modo indica che la mancata osservanza delle relative istruzioni può causare danni alle apparecchiature o perdite di informazioni.

#### **Guida di Desktop Management**

Business Desktops serie dx5150 Prima edizione (Dicembre 2004) Seconda Edizione (Marzo 2005) Numero di parte del documento: 375370-062

# **Sommario**

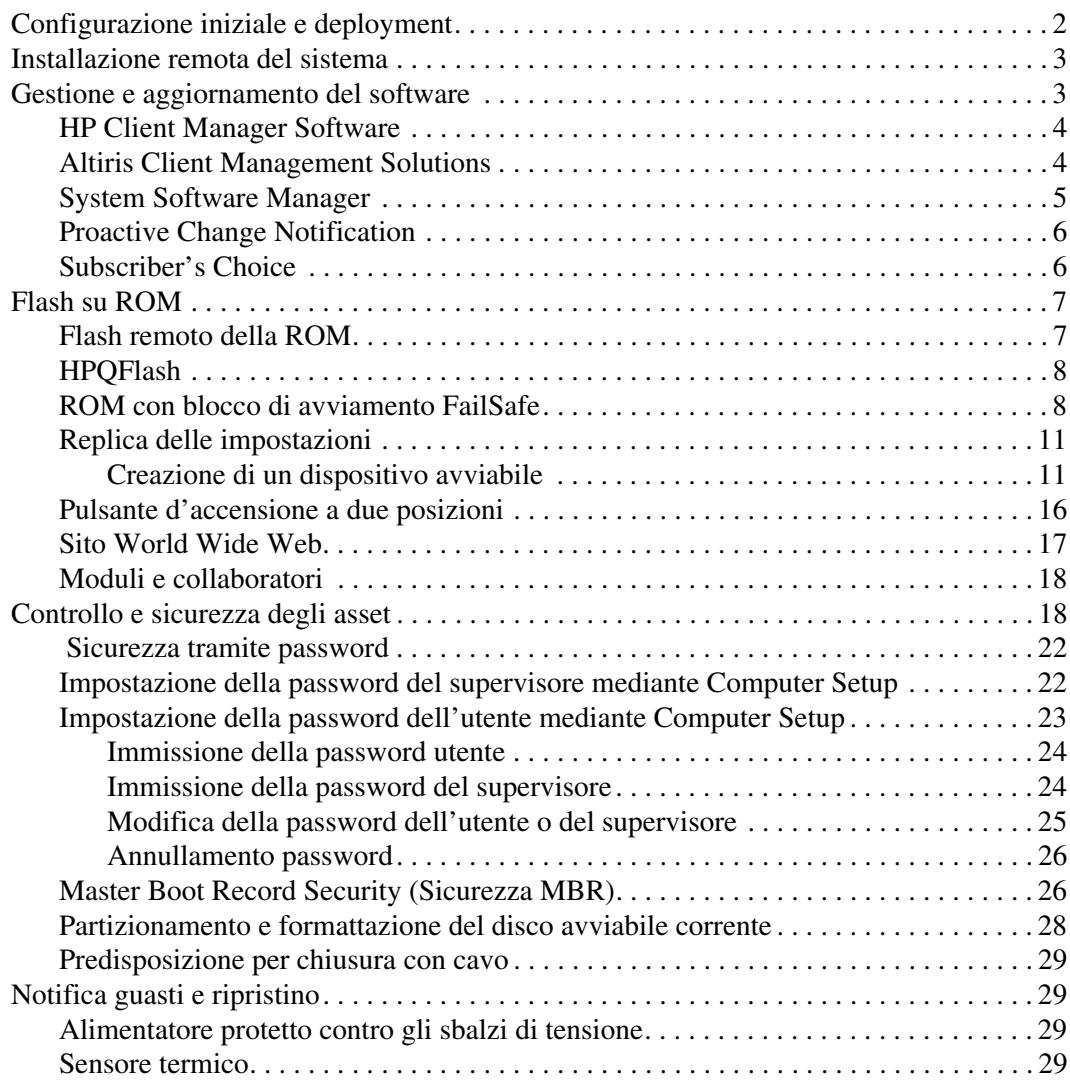

# **Guida di Desktop Management**

<span id="page-3-1"></span><span id="page-3-0"></span>HP Intelligent Manageability fornisce soluzioni standard per la gestione ed il controllo di PC desktop, workstation e portatili in ambienti di rete. HP propone soluzioni per la gestione dei desktop fin dal 1995, con l'introduzione sul mercato dei primi personal computer completamente gestibili. HP dispone di una tecnologia di gestione brevettata, grazie alla quale ha condotto un incessante sforzo per sviluppare gli standard e le infrastrutture occorrenti per il deployment, la configurazione e la gestione efficaci di PC desktop, workstation e portatili. Intelligent Manageability è un elemento importante del grande impegno che HP ha posto nella realizzazione di soluzioni relative al ciclo vitale del PC, in grado di seguire l'utente nelle quattro fasi della pianificazione, deployment, gestione e transizioni.

Le funzioni e caratteristiche principali della gestione desktop sono:

- Configurazione iniziale e deployment
- Installazione remota del sistema
- Aggiornamento e gestione del software
- Flash della ROM
- Controllo e sicurezza asset
- Notifica e riparazione dei guasti

## <span id="page-4-0"></span>**Configurazione iniziale e deployment**

<span id="page-4-1"></span>Il computer viene fornito con un'immagine del software di sistema preinstallata. Dopo una veloce fase di "scompattamento" del software, il computer è pronto per l'uso.

Potrebbe rivelarsi necessario sostituire l'immagine del software preinstallata con un set personalizzato di software applicativi e di sistema. In tal caso, esistono vari metodi per personalizzare il software. È possibile operare come segue:

- Installare il software applicativo aggiuntivo dopo aver scompattato l'immagine del software preinstallata.
- Utilizzare strumenti di deployment come Altiris Deployment Solution™ per sostituire il software preinstallato con un'immagine del software personalizzata.
- Eseguire una procedura di clonazione del disco per copiare il contenuto da un disco fisso ad un altro.

Il metodo di messa in uso da scegliere dipende dai processi e dagli ambienti informatici degli utenti. La sezione PC Deployment del sito Web HP Lifecycle Solutions ([http://whp-sp-orig.extweb.hp.com/](http://whp-sp-orig.extweb.hp.com/country/us/en/solutions.html)  [country/us/en/solutions.html](http://whp-sp-orig.extweb.hp.com/country/us/en/solutions.html)) fornisce informazioni utili alla scelta del metodo di deployment migliore.

<span id="page-4-3"></span><span id="page-4-2"></span>Il CD *Restore Plus!* l'installazione da ROM e l'hardware compatibile ACPI forniscono ulteriore assistenza per il ripristino del software di sistema, la gestione e la soluzione dei problemi di configurazione e la gestione dell'alimentazione.

## <span id="page-5-0"></span>**Installazione remota del sistema**

<span id="page-5-4"></span>L'installazione remota del sistema consente di impostare il sistema utilizzando il software e le informazioni di configurazione situati in un server di rete tramite il Preboot Execution Environment (PXE). La funzione di installazione remota del sistema viene di solito utilizzata come strumento di impostazione e configurazione del sistema e può servire ai seguenti scopi:

- <span id="page-5-2"></span>Formattazione di un disco fisso
- Deployment di una copia del software su uno o più PC nuovi
- Aggiornamento a distanza del BIOS nella flash ROM (["Flash remoto della ROM" a pagina 7](#page-9-1))
- Configurazione dei parametri del BIOS

<span id="page-5-3"></span>Per avviare l'installazione remota del sistema, premere **F12** quando viene visualizzato il messaggio F12 = Avvio servizio di rete nell'angolo inferiore sinistro della schermata del logo HP. Per proseguire, seguire le istruzioni sullo schermo. La sequenza di avvio predefinita viene configurata nel BIOS e può essere modificata in modo da provare ad avviare sempre da PXE.

HP e Altiris si sono associate per poter fornire strumenti progettati per facilitare il compito di unire installazione e gestione del PC con meno dispendio di tempo, riducendo infine i costi totali di proprietà e rendendo i PC HP i più gestibili PC client nell'ambiente aziendale.

# <span id="page-5-1"></span>**Gestione e aggiornamento del software**

HP ha dotato desktop e workstation di diversi strumenti per la gestione e l'aggiornamento del software: HP Client Manager Software, Altiris Management Solutions, System Software Manager; Proactive Change Notification e Subscriber's Choice.

## <span id="page-6-0"></span>**HP Client Manager Software**

<span id="page-6-3"></span>HP Client Manager Software (HP CMS) assiste i clienti HP nella gestione degli aspetti hardware dei rispettivi client con le seguenti caratteristiche:

- Elenchi dettagliati dei componenti hardware per la gestione delle risorse
- Monitoraggio e diagnostica dello stato del PC
- Notifica proattiva di modifiche nell'ambiente hardware
- Report accessibile da Web di particolari di estrema importanza come macchine con sistemi di allarmi di temperatura, di memoria ed altro ancora
- Aggiornamento a distanza di software di sistema, ad esempio driver e BIOS della ROM
- Modifica a distanza della sequenza di avvio
- Configurazione dei parametri del BIOS

<span id="page-6-4"></span><span id="page-6-2"></span>Per ulteriori informazioni su HP Client Manager consultare [http://www.hp.com/go/im.](http://www.hp.com/go/im)

### <span id="page-6-1"></span>**Altiris Client Management Solutions**

HP e Altiris si sono associate per fornire soluzioni di gestione dei sistemi esaustive e del tutto integrate per ridurre il costo di esercizio dei PC client HP. HP Client Manager Software costituisce la base per ulteriori Altiris Client Management Solutions per:

- Gestione componenti hardware e risorse
	- ❏ Verifica licenze software
	- ❏ Monitoraggio e reporting relativo ai PC
	- ❏ Contratto di leasing, monitoraggio risorse
- Installazione e migrazione
	- ❏ Migrazione a Microsoft Windows XP Professional o Home Edition
	- ❏ Deployment del sistema
	- ❏ Migrazioni personalizzate
- Help Desk e risoluzione dei problemi
	- ❏ Gestione richieste di intervento help desk prepagate
	- ❏ Individuazione dei problemi a distanza
	- ❏ Risoluzione dei problemi a distanza
- Gestione software e operativa
	- ❏ Gestione corrente desktop
	- ❏ Installazione software di sistema HP
	- ❏ Risoluzione automatica errori degli applicativi

Per ulteriori informazioni e particolari sulle modalità di download di una copia di valutazione valida 30 giorni completa di tutte le funzioni , consultare http://h18000.www1.hp.com/im/prodinfo.html#deploy.

<span id="page-7-1"></span>Su determi[nati modelli di computer desktop e notebook è previsto](http://h18000.www1.hp.com/im/prodinfo.html#deploy)  un agente di gestione Altiris che fa parte dell'immagine pre-caricata di fabbrica. Questo agente consente la comunicazione con Altiris Development Solution, utilizzabile per completare l'installazione di nuovo hardware o migrazione personalizzata ad un nuovo sistema operativo tramite una semplice procedura guidata. Le soluzioni Altiris prevedono funzioni di distribuzione software di facile uso. In abbinamento a System Software Manager, o HP Client Manager Software, gli amministratori sono anche in grado di aggiornare il BIOS su ROM e i driver di periferica da una consolle centrale.

Per maggiori informazioni visitare il sito http://www.hp.com/go/EasyDeploy.

## <span id="page-7-0"></span>**System Softw[are Manager](http://www.hp.com/go/EasyDeploy)**

<span id="page-7-3"></span><span id="page-7-2"></span>System Software Manager (SSM) è un'utility che consente di aggiornare il software a livello di sistema su più PC contemporaneamente. Se eseguita su un sistema client del PC, SSM rileva le versioni hardware e software presenti, quindi aggiorna il software appropriato attingendo da un apposito archivio centrale. Le versioni dei driver supportati da SSM sono indicate con un'icona particolare nel sito Web dal quale scaricare il software e i driver e sul CD del software di supporto. Per scaricare l'utility o per ulteriori informazioni su SSM, consultare http://www.hp.com/go/ssm.

## <span id="page-8-0"></span>**Proactive Change Notification**

<span id="page-8-2"></span>Il programma Proactive Change Notification utilizza il sito Web Subscriber's Choice per effettuare in modo proattivo ed automatico le seguenti operazioni:

- Invio di messaggi di posta elettronica PCN (Proactive Change Notification) contenenti informazioni sulle modifiche hardware e software alla maggior parte dei computer e server commerciali, con un preavviso massimo di 60 giorni.
- Invio di messaggi di posta elettronica Customer Bulletins, Customer Advisories, Customer Notes, Security Bulletins e Driver che segnalano problemi per la maggior parte dei computer e server commerciali.

<span id="page-8-3"></span>Creazione di profili personalizzati per ricevere esclusivamente le informazioni relative ad uno specifico ambiente informatico. [Per saperne di più sul programma Proactive Change Notification](http://www.hp.com/go/pcn)  e creare un profilo personalizzato, visitare il sito http://h30046.www3.hp.com/subhub.php?jumpid=go/pcn.

## <span id="page-8-1"></span>**Subscriber's Choice**

<span id="page-8-4"></span>Il servizio Subscriber's Choice è un servizio HP riservati ai clienti. Sulla base del profilo del cliente, HP fornisce consigli personalizzati sui prodotti, articoli specialistici e/o driver e avvertenze/notifiche relative all'assistenza. Subscriber's Choice Driver and Support Alerts/Notifications invia un messaggio di posta elettronica per segnalare la disponibilità di nuove informazioni del tipo prescelto. Per saperne di più su Subscriber's Choice e creare un profilo personalizzato, consultare <http://www.hp.com/go/pcn>.

## <span id="page-9-0"></span>**Flash su ROM**

Il computer è dotato di una flash ROM programmabile. Mediante la definizione di una password del Supervisore in Computer Setup (F10), è possibile proteggere la ROM in modo che non venga involontariamente aggiornata o sovrascritta. Si tratta di un aspetto importante per garantire l'integrità operativa del PC.

<span id="page-9-2"></span>Dovendo o volendo aggiornare la ROM, è possibile:

- Richiedere ad HP un dischetto con ROMPaq aggiornato.
- <span id="page-9-6"></span>Scaricare le ultime immagini ROMPaq dalla pagina driver e supporto HP <http://www.hp.com/support/files>.

<span id="page-9-3"></span>Ä **ATTENZIONE:** Per garantire la massima protezione della ROM, è bene impostare una password del Supervisore. La password del Supervisore impedisce gli aggiornamenti non autorizzati della ROM. System Software Manager consente all'amministratore di sistema di impostare la password del Supervisore su uno o più PC contemporaneamente. Per ulteriori informazioni, consultare [http://www.hp.com/go/ssm.](http://www.hp.com/go/ssm)

## <span id="page-9-1"></span>**Flash remoto della ROM**

<span id="page-9-4"></span>Il flash remoto della ROM consente all'amministratore di sistema di aggiornare in condizioni di sicurezza la ROM dei PC HP remoti direttamente dalla consolle di gestione centralizzata della rete. La possibilità per l'amministratore di sistema di eseguire questa operazione a distanza su più PC si traduce in un deployment coerente ed in un maggior controllo delle immagini ROM dei PC HP in rete. Inoltre, ne derivano una maggiore produttività e una diminuzione del costo totale della proprietà.

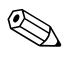

✎ Per l'esecuzione del flash remoto della ROM, il computer deve essere acceso o attivato tramite l'Apri sessione remoto.

<span id="page-9-5"></span>Per ulteriori informazioni sul flash remoto della ROM vedere HP Client Manager Software o System Software Manager su <http://h18000.www1.hp.com/im/prodinfo.html>.

## <span id="page-10-0"></span>**HPQFlash**

L'utility HPQFlash viene utilizzata per aggiornare localmente o ripristinare la ROM di sistema su singoli PC tramite un sistema operativo Windows.

<span id="page-10-4"></span>Per ulteriori informazioni su HPQFlash, consultare <http://www.hp.com/support/files> ed inserire il nome del computer quando viene richiesto.

## <span id="page-10-1"></span>**ROM con blocco di avviamento FailSafe**

La ROM con blocco di avvio FailSafe consente il ripristino del sistema nel caso, improbabile, che il flash della ROM non dovesse riuscire, ad esempio in seguito ad interruzione dell'alimentazione durante l'aggiornamento della ROM. Il blocco dell'avvio è una sezione della ROM con protezione flash che effettua un controllo di convalida della ROM ad ogni accensione del sistema.

- <span id="page-10-2"></span>■ Se la ROM di sistema è valida, il sistema parte normalmente.
- Se la ROM di sistema non supera il controllo di convalida, la ROM con blocco di avvio FailSafe fornisce supporto sufficiente per l'avvio del sistema da un dischetto ROMPaq che programmi la ROM con un'immagine valida.

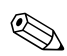

✎ Alcuni modelli supportano anche il ripristino da un CD ROMPaq.

Quando il blocco di avvio rileva una ROM di sistema non valida, il LED di alimentazione di sistema emette una luce lampeggiante di colore ROSSO 8 volte, una al secondo, e fa una pausa di 2 secondi. Contemporaneamente vengono emessi 8 segnali acustici. A video appare un messaggio che indica la modalità di ripristino del blocco di avvio (in alcuni modelli).

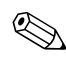

<span id="page-10-3"></span>✎ Il segnale sonoro continua per 5 cicli di 8 bip e stop simultanei, mentre il LED continua a lampeggiare fino a quando non viene risolto il problema. Per ripristinare il sistema in modalità di ripristino blocco di avvio, procedere come di seguito indicato:

- <span id="page-11-0"></span>1. In caso di presenza di dischetto nell'unità a dischetti o di CD nel lettore CD, togliere dischetto e CD e spegnere il computer.
- 2. Inserire un dischetto ROMPaq nell'unità a dischetti o, se previsto sul computer in uso, un CD ROMPaq nel lettore CD.
- 3. Accendere il computer.

Se non vengono rilevati dischetti o CD ROMPaq, il sistema ne richiede l'introduzione, quindi il successivo riavvio del computer.

Se è stata impostata una password di configurazione, si accende la spia del blocco delle maiuscole e il sistema richiede l'inserimento della password.

4. Digitare la password di configurazione.

Se il sistema riesce a portare a termine l'avvio dal dischetto e a riprogrammare la ROM, si accendono le tre spie della tastiera. Il successo dell'operazione viene inoltre segnalato da una serie di segnali acustici di tono crescente.

- 5. Togliere il dischetto o il CD e spegnere il computer.
- 6. Accendere o riavviare il computer.

La seguente tabella elenca le diverse combinazioni delle spie della tastiera utilizzate dalla ROM con blocco di avvio (quando al computer è collegata una tastiera PS/2) con i relativi significati e procedure.

#### <span id="page-12-0"></span>**Combinazioni delle spie della tastiera utilizzate dalla ROM con blocco di avvio**

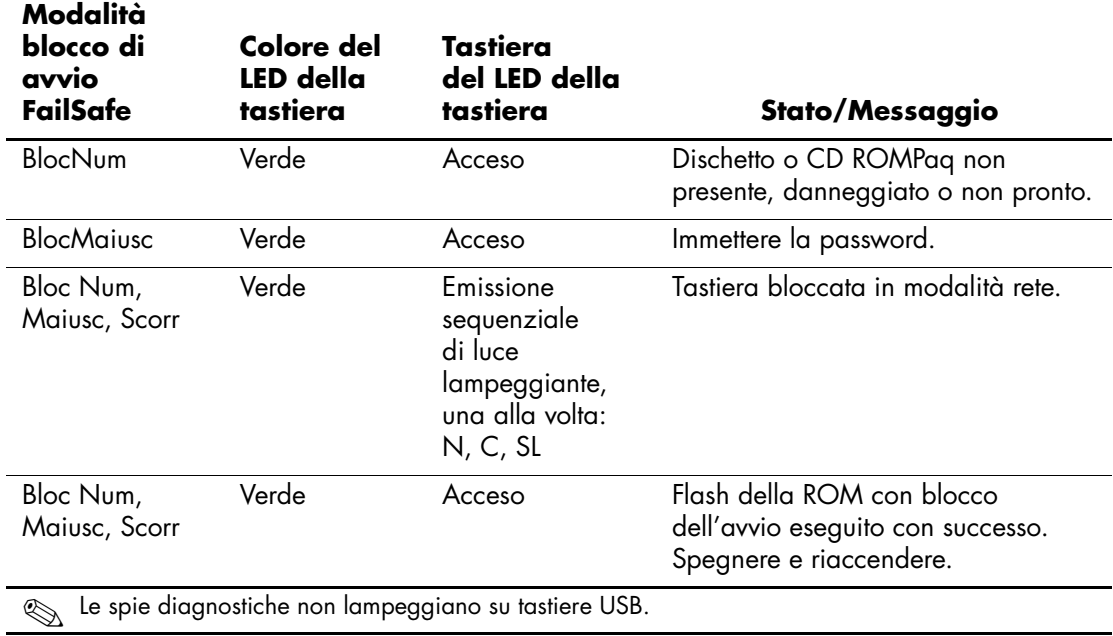

## <span id="page-13-0"></span>**Replica delle impostazioni**

Per duplicare o copiare una configurazione su altri computer dello stesso modello, HP ha previsto un'utility software in ambiente Windows, denominata System Software Manager, scaricabile dal sito <http://www.hp.com/go/ssm>, ed un'utility software in ambiente DOS, denominata CMOS Save/Load, scaricabile dal sito <http://www.hp.com/support/files>. Dopo aver effettuato l'accesso al sito di assistenza HP, immettere il nome del computer quando richiesto.

#### <span id="page-13-4"></span><span id="page-13-1"></span>**Creazione di un dispositivo avviabile**

#### <span id="page-13-3"></span><span id="page-13-2"></span>**Dispositivi flash media USB supportati**

Nei dispositivi supportati, ad esempio HP Drive Key, è preinstallata un'immagine che semplifica la procedura necessaria per renderli avviabili. Se nel dispositivo flash media USB in uso non è presente l'immagine, utilizzare la procedura descritta più avanti in questa sezione (vedere ["Dispositivi flash media USB non supportati" a](#page-16-0)  [pagina 14](#page-16-0)).

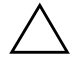

ATTENZIONE: Non tutti i computer possono essere avviati da un dispositivo flash media USB. Se nella sequenza d'avvio predefinita nell'utility Computer Setup (F10) il dispositivo USB si trova prima dell'unità disco rigido, significa che è possibile avviare il computer dal dispositivo flash media USB. Altrimenti, si deve utilizzare un dischetto avviabile.

Per creare un dispositivo flash media USB avviabile è necessario avere:

 $\blacksquare$  Un computer HP Business Desktop serie dx5150 – Microtower, Small Form Factor, o Slim Tower.

A seconda del tipo di BIOS, è possibile che in futuro altri sistemi supportino l'avvio da un dispositivo flash media USB.

- Un modulo di memoria HP Drive Key II da 256 MB.
- Un dischetto DOS avviabile con i programmi FDISK e SYS. Se SYS non è disponibile, si può utilizzare FORMAT, ma in questo caso tutti i file esistenti sul dispositivo flash media USB andranno perduti.
- 1. Spegnere il computer.
- 2. Inserire il dispositivo flash media USB in una delle porte USB del computer e togliere tutti gli altri dispositivi di memorizzazione USB tranne l'unità a dischetti USB.
- 3. Inserire nell'unità a dischetti un dischetto DOS avviabile con FDISK.COM e SYS.COM o FORMAT.COM e accendere il computer per avviare il dischetto DOS.
- 4. Per eseguire FDISK dal prompt A:\ digitare **FDISK** e premere **Invio**. Alla richiesta del sistema, fare clic su **Sì** (**S**) per abilitare la compatibilità con dischi di grandi dimensioni.
- 5. Inserire l'opzione [**5**] per visualizzare le unità presenti nel sistema. L'unità più simile per dimensioni ad una di quelle elencate è il dispositivo flash media USB. Di solito è l'ultima dell'elenco. Annotare la lettera dell'unità.

Unità dispositivo flash media USB:

ATTENZIONE: Se un'unità non corrisponde al dispositivo flash media USB, non proseguire, perché potrebbe verificarsi una perdita di dati. Verificare su tutte le porte USB la presenza di ulteriori dispositivi di memorizzazione. Se ve ne sono, toglierli, riavviare il computer e procedere col punto 4. Se non se ne trovano, significa che il sistema non supporta i dispositivi flash media USB o che il dispositivo flash media USB è difettoso. NON proseguire nel tentativo di rendere avviabile un dispositivo flash media USB.

- 6. Per uscire da FDISK premere il tasto **Esc** per ritornare al prompt A:\.
- 7. Se il dischetto DOS avviabile contiene SYS.COM, passare al punto 8. Altrimenti, passare al punto 9.
- 8. Al prompt A:\ digitare **SYS x:** dove x rappresenta la lettera dell'unità sopra annotata.

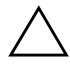

Ä **ATTENZIONE:** Verificare di avere inserito la lettera di unità corretta per il dispositivo flash media USB.

Una volta trasferiti i file di sistema, SYS ritorna al prompt A:\. Passare al punto 13.

- 9. Copiare eventuali file da conservare dal dispositivo flash media USB su una directory temporanea di un'altra unità (ad esempio, il disco fisso interno del sistema).
- 10. Al prompt A:\ digitare **FORMAT /S X:** dove X rappresenta la lettera dell'unità sopra annotata.

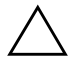

Ä **ATTENZIONE:** Verificare di avere inserito la lettera di unità corretta per il dispositivo flash media USB.

FORMAT visualizza uno o più messaggi di avvertenza e ogni volta chiede se si vuole procedere. Inserire **Y** ogni volta. FORMAT formatta il dispositivo flash media USB, aggiunge i file di sistema e chiede di inserire un'etichetta di volume.

- 11. Premere **Invio** per non inserire nessuna etichetta o digitarne l'eventuale testo.
- 12. Ricopiare sul dispositivo flash media USB gli eventuali file salvati al punto 9.
- 13. Togliere il dischetto e riavviare il computer. Il computer si avvia con il dispositivo flash media USB come unità C.

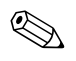

✎ La sequenza d'avvio predefinita varia da computer a computer, e può essere modificata nell'utility Computer Setup (F10).

Se si è utilizzata una versione DOS di Windows 9x, è possibile che appaia una schermata con il logo di Windows. Per non far apparire questa schermata, aggiungere un file di zero byte con nome LOGO.SYS alla directory principale del dispositivo flash media USB.

#### <span id="page-16-0"></span>**Dispositivi flash media USB non supportati**

**ATTENZIONE:** Non tutti i computer possono essere avviati da un dispositivo flash media USB. Se nella sequenza d'avvio predefinita nell'utility Computer Setup (F10) il dispositivo USB si trova prima dell'unità disco rigido, significa che è possibile avviare il computer dal dispositivo flash media USB. Altrimenti, si deve utilizzare un dischetto avviabile.

Per creare un dispositivo flash media USB avviabile è necessario avere:

■ Un computer HP Business Desktop serie dx5150 – Microtower, Small Form Factor, o Slim Tower.

A seconda del tipo di BIOS, è possibile che in futuro altri sistemi supportino l'avvio da un dispositivo flash media USB.

- Un dischetto DOS avviabile con i programmi FDISK e SYS. Se SYS non è disponibile, si può utilizzare FORMAT, ma in questo caso tutti i file esistenti sul dispositivo flash media USB andranno perduti.
	- 1. Se sul sistema sono installate schede PCI relative ad unità SCSI, ATA RAID o SATA, spegnere il computer e scollegare il cavo d'alimentazione.

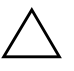

ATTENZIONE: Il cavo d'alimentazione DEVE essere scollegato.

- 2. Aprire il computer e togliere le schede PCI.
- 3. Inserire il dispositivo flash media USB in una delle porte USB del computer e togliere tutti gli altri dispositivi di memorizzazione USB tranne l'unità a dischetti USB. Chiudere il coperchio del computer.
- 4. Ricollegare il computer ed accenderlo.

5. Non appena il computer è acceso, premere e tenere premuto il tasto **F10** finché non si accede a Computer Setup. Se necessario, premere **Invio** per saltare la schermata del titolo.

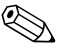

✎ Se al momento opportuno non viene premuto il tasto **F10**, per accedere all'utility è necessario spegnere e riaccendere il computer e premere di nuovo **F10**.

Con una tastiera PS/2 è possibile che appaia un messaggio di errore tastiera, non tenerne conto.

- 6. Andare a **Integrated Peripherals > South OnChip IDE Device** per disabilitare il controller PATA, a **Integrated Peripherals > South OnChip PCI Device** per disabilitarlo. Confermare le modifiche per uscire dalla procedura di configurazione.
- 7. Inserire nell'unità a dischetti un dischetto DOS avviabile con FDISK.COM e SYS.COM o FORMAT.COM e accendere il computer per avviare il dischetto DOS.
- 8. Eseguire FDISK e cancellare eventuali partizioni esistenti sul dispositivo flash media USB. Creare una nuova partizione e segnarla come attiva. Per uscire da FDISK, premere il tasto **Esc**.
- 9. Se il sistema non si riavvia automaticamente all'uscita da FDISK, premere **Ctrl+Alt+Canc** per riavviarlo dal dischetto DOS.
- 10. Al prompt A:\ digitare **FORMAT C: /S** e premere **Invio**. FORMAT formatta il dispositivo flash media USB, aggiunge i file di sistema e richiede l'immissione di un'etichetta di volume.
- 11. Premere **Invio** per non inserire nessuna etichetta o digitarne l'eventuale testo.
- 12. Spegnere il computer e scollegare il cavo d'alimentazione. Aprire il computer e reinstallare eventuali schede PCI tolte in precedenza. Chiudere il coperchio del computer.
- 13. Ricollegare il cavo d'alimentazione, togliere il dischetto e riaccendere il computer.
- 14. Non appena il computer è acceso, premere e tenere premuto il tasto **F10** finché non si accede a Computer Setup. Se necessario, premere **Invio** per saltare la schermata del titolo.
- 15. Andare a **Integrated Peripherals > South OnChip IDE Device** e **Integrated Peripherals > South OnChip PCI Device** e riabilitare i controller PATA e SATA disabilitati al punto 6.
- <span id="page-18-2"></span>16. Salvare le modifiche e uscire. Il computer si avvia con il dispositivo flash media USB come unità C.

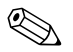

La sequenza d'avvio predefinita varia da computer a computer, e può essere modificata nell'utility Computer Setup (F10). Per istruzioni, consultare la *Guida alle utility Computer Setup* sul *CD della documentazione*.

<span id="page-18-1"></span>Se si è utilizzata una versione DOS di Windows 9x, è possibile che appaia una schermata con il logo di Windows. Per non far apparire questa schermata, aggiungere un file di zero byte con nome LOGO.SYS alla directory principale del dispositivo flash media USB.

### <span id="page-18-0"></span>**Pulsante d'accensione a due posizioni**

<span id="page-18-3"></span>Con la funzione ACPI (Advanced Configuration and Power Interface) abilitata, il pulsante di alimentazione può funzionare come interruttore on/off o come pulsante di standby. La funzione di standby non interrompe completamente l'alimentazione, ma fa entrare il computer in una modalità di minimo consumo energetico. In tal modo è possibile spegnere velocemente il computer senza chiudere le applicazioni e ritornare altrettanto velocemente allo stesso stato operativo senza alcuna perdita di dati.

<span id="page-19-1"></span>Per cambiare la configurazione del pulsante di accensione, procedere come segue:

- 1. Fare clic sul pulsante **Start** e selezionare **Pannello di controllo > Opzioni risparmio energia**.
- 2. In **Proprietà Opzioni risparmio energia** selezionare la scheda **Avanzate**.
- 3. Nella sezione **Pulsante di alimentazione** selezionare **Stand by**.

Dopo aver configurato il pulsante di accensione in modalità standby, premerlo per portare il sistema ad uno stato di minimo consumo energetico (standby). Premere di nuovo il pulsante per riportare rapidamente il sistema fuori dalla modalità di standby, allo stato di piena alimentazione. Per interrompere completamente l'alimentazione al sistema, premere e tenere premuto il pulsante di accensione per quattro secondi.

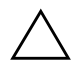

**ATTENZIONE:** Non utilizzare il pulsante di accensione per spegnere il computer a meno che il sistema non risponda; lo spegnimento del computer senza interazione col sistema operativo può provocare danni al disco fisso o perdita di dati.

## <span id="page-19-0"></span>**Sito World Wide Web**

I tecnici HP controllano rigorosamente e mettono a punto il software prodotto da HP e da altri fornitori e sviluppano software di supporto specifici per i sistemi operativi, per garantire prestazioni, compatibilità e affidabilità dei personal computer HP.

<span id="page-19-2"></span>Quando si passa a sistemi operativi nuovi o modificati, è importante implementare il software di supporto creato per il sistema operativo. Se si prevede di utilizzare una versione di Microsoft Windows diversa da quella preinstallata, è necessario installare i driver corrispondenti e le utility necessarie per garantire il corretto funzionamento.

<span id="page-19-4"></span><span id="page-19-3"></span>HP ha reso più facile il compito di localizzare, accedere, valutare e installare il software di supporto più recente. Scaricare il software da <http://www.hp.com/support>.

Il sito contiene gli aggiornamenti ai driver, alle utility ed alle immagini ROM aggiornabili mediante flash, occorrenti per eseguire i sistemi operativi Microsoft Windows sui computer HP.

## <span id="page-20-0"></span>**Moduli e collaboratori**

Le soluzioni di gestione HP si integrano con altre applicazioni di gestione sistemi e si basano su standard industriali quali:

- Web-Based Enterprise Management (WBEM)
- Windows Management Interface (WMI)
- Tecnologia WON (Wake on LAN)
- ACPI
- **SMBIOS**
- Pre-boot Execution (PXE) support

## <span id="page-20-1"></span>**Controllo e sicurezza degli asset**

Le funzioni di controllo asset integrate nei PC forniscono dati di controllo sulle principali risorse gestibili con prodotti HP System Insight Manager, HP Client Manager o altre applicazioni di gestione sistemi. L'integrazione automatica e perfetta tra le funzioni di controllo asset e questi prodotti consente di scegliere lo strumento di gestione che meglio si adatta al proprio ambiente e di sfruttare al massimo l'investimento in termini di strumenti già esistenti.

<span id="page-20-3"></span>HP offre inoltre diverse soluzioni per il controllo dell'accesso ai componenti e ai dati critici del computer. La funzione di sicurezza integrata ProtectTools, se installata, impedisce l'accesso non autorizzato ai dati, controlla l'integrità del sistema ed autentica eventuali utenti estranei che tentino di accedervi. (Per ulteriori informazioni consultare la *Guida introduttiva, HP ProtectTools Embedded Security* sul *CD della documentazione*). Le funzioni di sicurezza come ProtectTools aiutano ad impedire l'accesso non autorizzato ai componenti interni del PC. Disabilitando le porte parallela, seriale od USB, o disabilitando la funzione d'avvio da supporto rimovibile è possibile proteggere risorse dati preziose. Gli eventi di modifica alla memoria possono essere inoltrati automaticamente alle applicazioni di gestione sistemi per fornire un'efficace segnalazione dei tentativi di manomissione dei componenti.

<span id="page-20-2"></span>✎ ProtectTools è disponibile in alcuni sistemi.

Per gestire le impostazioni di sicurezza dei computer HP procedere come di seguito indicato:

- In loco, utilizzando le utility di Computer Setup. Per ulteriori informazioni e istruzioni sull'uso delle utility Computer Setup, vedere la *Guida all'utility Computer Setup (F10)* sul *CD della documentazione* fornito con il computer.
- A distanza, utilizzare HP Client Manager Software o System Software Manager. Questo software consente un'installazione sicura e ottimizzata e di controllare le impostazioni di sicurezza con una semplice utility in esecuzione dalla riga di comando.

<span id="page-21-0"></span>La tabella e le sezioni seguenti si riferiscono alla gestione delle caratteristiche di sicurezza del computer a livello locale tramite le utility di Computer Setup (F10).

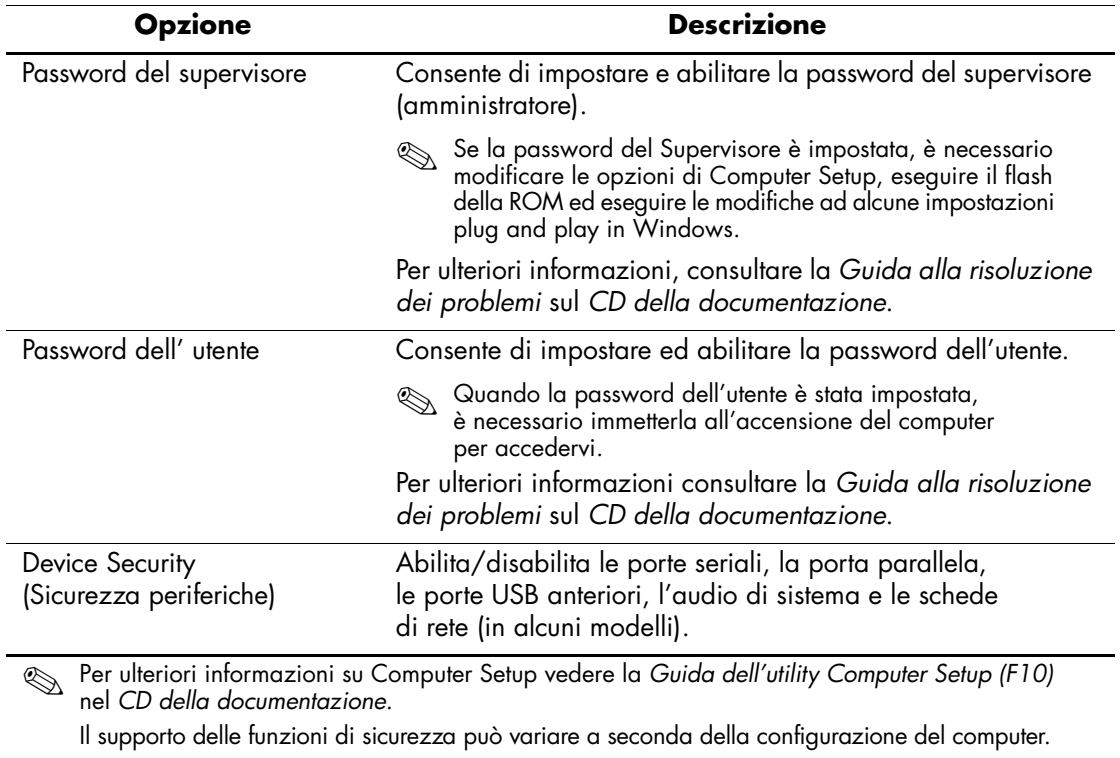

#### **Descrizione generale delle funzioni di sicurezza**

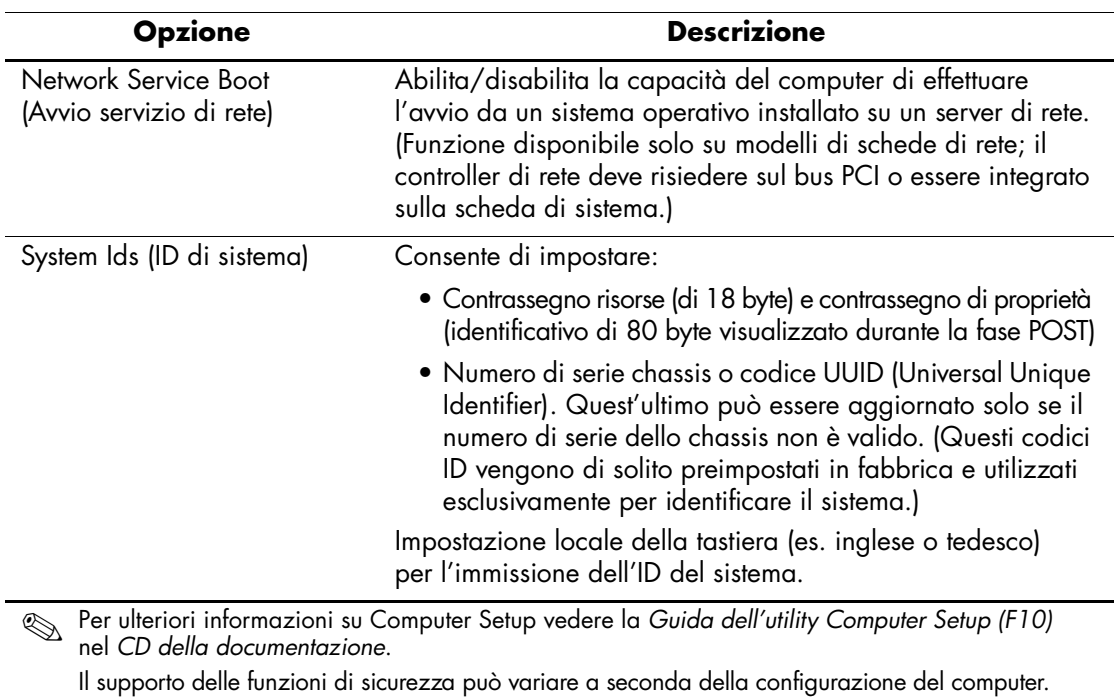

## **Descrizione generale delle funzioni di sicurezza** *(Continua)*

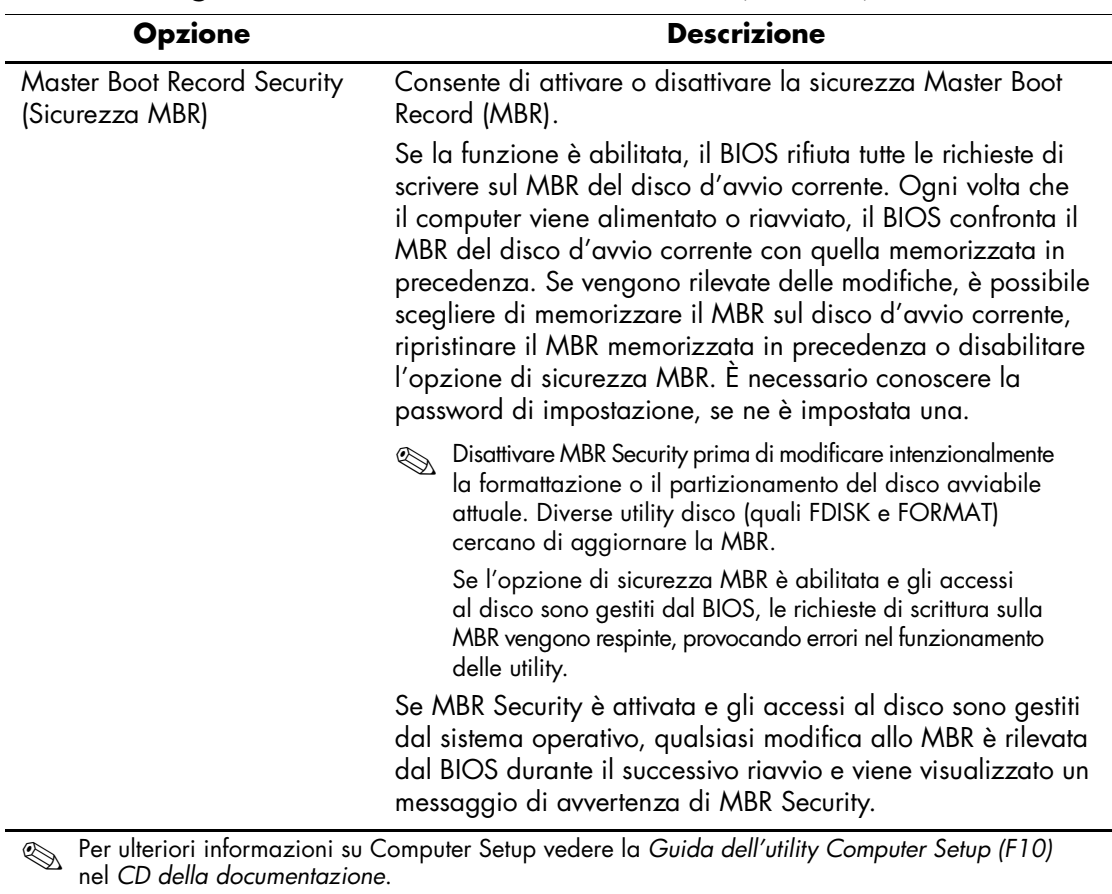

#### **Descrizione generale delle funzioni di sicurezza** *(Continua)*

Il supporto delle funzioni di sicurezza può variare a seconda della configurazione del computer.

## <span id="page-24-0"></span> **Sicurezza tramite password**

La password dell'utente impedisce l'utilizzo non autorizzato del computer richiedendo l'immissione di una password per accedere alle applicazioni o ai dati ogni volta che il computer viene acceso o riavviato. La password del supervisore impedisce in modo specifico l'accesso non autorizzato a Computer Setup, e può anche essere utilizzata per escludere la password dell'utente. Ciò significa che, quando viene richiesta la password dell'utente, è possibile accedere al computer anche immettendo la password del supervisore.

<span id="page-24-2"></span>È possibile impostare un'unica password per l'intera rete, al fine di consentire all'amministratore della rete di accedere a tutti i sistemi della rete per eseguire le operazioni di manutenzione senza conoscerne la password dell'utente.

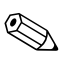

✎ System Software Manager ed HP Client Manager Software consentono la gestione remota delle password d'installazione e di altre configurazioni del BIOS in ambienti di rete. Per maggiori informazioni visitare il sito <http://www.hp.com/go/EasyDeploy>.

## <span id="page-24-1"></span>**Impostazione della password del supervisore mediante Computer Setup**

Se il sistema è dotato di un dispositivo di sicurezza integrato, consultare la guida *HP ProtectTools Embedded Security* sul *CD della documentazione*. Se si imposta una password del supervisore tramite Computer Setup, si impedisce la riconfigurazione del computer (uso dell'utility di Computer Setup (F10)) finché non viene immessa la password.

- <span id="page-24-3"></span>1. Accendere o riavviare il computer. Se si è in Windows fare clic su **Start > Chiudi sessione > Riavvia il sistema**.
- 2. Non appena il computer è acceso, premere e tenere premuto il tasto **F10** finché non si accede a Computer Setup. Se necessario, premere **Invio** per saltare la schermata del titolo.

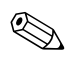

Se al momento opportuno non viene premuto il tasto **F10**, per accedere all'utility è necessario spegnere e riaccendere il computer e premere di nuovo **F10**.

Con una tastiera PS/2 è possibile che appaia un messaggio di errore tastiera, non tenerne conto.

- 3. Selezionare **Set Supervisor Password** ed immettere la password nella schermata.
- 4. Prima di uscire scegliere **File > Salva modifiche** ed Esci.

## <span id="page-25-0"></span>**Impostazione della password dell'utente mediante Computer Setup**

<span id="page-25-2"></span><span id="page-25-1"></span>Impostando una password dell'utente in Computer Setup si impedisce l'accesso al computer all'accensione, finché non viene immessa la password. Se è stata impostata la password dell'User, Computer Setup presenta le opzioni disponibili (Password Options) nel menu Security (Sicurezza). Tra le opzioni della password figura Password Prompt on Warm Boot (Richiesta password al riavvio). Se l'opzione Password Prompt on Warm Boot è abilitata, la password dev'essere immessa ogni volta che il computer viene riavviato.

- 1. Accendere o riavviare il computer. Se si è in Windows fare clic su **Start > Chiudi sessione > Riavvia il sistema**.
- 2. Non appena il computer è acceso, premere e tenere premuto il tasto **F10** finché non si accede a Computer Setup. Se necessario, premere **Invio** per saltare la schermata del titolo.

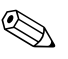

✎ Se al momento opportuno non viene premuto il tasto **F10**, per accedere all'utility è necessario spegnere e riaccendere il computer e premere di nuovo **F10**.

Con una tastiera PS/2 è possibile che appaia un messaggio di errore tastiera, non tenerne conto.

- 3. Selezionare **Set User Password** ed immettere la password nella schermata.
- 4. Prima di uscire scegliere **File > Salva modifiche** ed Esci.

#### <span id="page-26-4"></span><span id="page-26-0"></span>**Immissione della password utente**

Per immettere la password dell'utente procedere come di seguito indicato:

- <span id="page-26-3"></span>1. Accendere o riavviare il computer. Se si è in Windows scegliere **Start > Chiudi sessione > Riavvia il sistema**.
- 2. Quando viene visualizzata sul monitor la casella **Enter Password** digitare la password attuale e premere **Invio**.

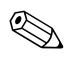

✎ Digitare la password con attenzione; per motivi di sicurezza, i caratteri digitati non vengono visualizzati sullo schermo.

Se la password immessa è sbagliata viene visualizzato il messaggio "Invalid Password, Press any key to continue!". Tentare di nuovo. Dopo tre tentativi falliti, è necessario spegnere il computer e riaccenderlo, prima di poter continuare.

#### <span id="page-26-1"></span>**Immissione della password del supervisore**

Se il sistema è dotato di un dispositivo di sicurezza integrato, consultare la *Guida introduttiva, HP ProtectTools Embedded Security Manager,*  sul *CD della documentazione*.

Se sul PC è stata impostata la password del supervisore, ne viene richiesta l'immissione ogni volta che viene eseguito Computer Setup.

- <span id="page-26-2"></span>1. Accendere o riavviare il computer. Se si è in Windows fare clic su **Start > Chiudi sessione > Riavvia il sistema**.
- 2. Non appena il computer è acceso, premere e tenere premuto il tasto **F10** finché non si accede a Computer Setup. Se necessario, premere **Invio** per saltare la schermata del titolo.

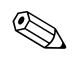

Se al momento opportuno non viene premuto il tasto **F10**, per accedere all'utility è necessario spegnere e riaccendere il computer e premere di nuovo **F10**.

Con una tastiera PS/2 è possibile che appaia un messaggio di errore tastiera, non tenerne conto.

3. Quando viene visualizzata sul monitor la casella **Enter Password** digitare la password del Supervisor e premere **Invio**.

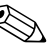

✎ Digitare la password con attenzione; per motivi di sicurezza, i caratteri digitati non vengono visualizzati sullo schermo.

Se la password immessa è sbagliata viene visualizzato il messaggio "Invalid Password, Press any key to continue!". Tentare di nuovo. Dopo tre tentativi falliti, è necessario spegnere il computer e riaccenderlo, prima di poter continuare.

#### <span id="page-27-2"></span><span id="page-27-0"></span>**Modifica della password dell'utente o del supervisore**

Se il sistema è dotato di un dispositivo di sicurezza integrato consultare la *Guida HP ProtectTools Embedded Security,* sul the *CD della documentazione.*

- 1. Accendere o riavviare il computer. Se si è in Windows scegliere **Start/Avvio > Chiudi sessione > Riavvia il sistema**.
- 2. Quando viene visualizzata la casella **Enter Password** immettere la password dell'utente se richiesto.
- 3. Premere **Invio**.
- 4. Premere e mantenere premuto il tasto **F10** per accedere a Computer Setup. Se necessario, premere **Invio** per saltare la schermata del titolo.

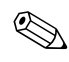

✎ Se al momento opportuno non viene premuto il tasto **F10**, per accedere all'utility è necessario spegnere e riaccendere il computer e premere di nuovo **F10**.

Con una tastiera PS/2 è possibile che appaia un messaggio di errore tastiera, non tenerne conto.

- 5. Quando viene visualizzata la casella **Enter Password** per accedere a Computer Setup, immettere la password del supervisore, se richiesto.
- 6. Premere **Invio**.
- 7. Scegliere **Set Supervisor Password** o **Set User Password**.
- 8. Quando viene visualizzata sul monitor la casella **Enter Password** digitare la nuova password e premere **Invio**.
- <span id="page-27-1"></span>9. Prima di uscire fare clic su **File > Save Changes and Exit**.

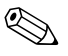

Per eliminare una password anziché modificarla, quando viene visualizzata sul monitor la finestra **Enter Password** premere **Invio**  anziché immettere la nuova password. Così facendo si elimina la password corrente.

#### <span id="page-28-0"></span>**Annullamento password**

<span id="page-28-2"></span>Se si dimentica la password, non è possibile accedere al computer. Per le istruzioni su come eliminare le password consultare la *Guida alla risoluzione dei problemi* sul *CD della documentazione*.

Se il sistema è dotato di un dispositivo di sicurezza integrato, consultare la *Guida introduttiva, HP ProtectTools Embedded Security Manager*, sul *CD della documentazione*.

## <span id="page-28-1"></span>**Master Boot Record Security (Sicurezza MBR)**

Il Master Boot Record (MBR) contiene le informazioni necessarie per l'avvio da un disco e l'accesso ai dati ivi memorizzati. La sicurezza del Master Boot Record individua e registra modifiche involontarie o dolose al MBR, come quelle provocate da alcuni virus o dall'uso non corretto di alcune utility. Inoltre essa consente di ripristinare l'ultimo MBR valido nel caso in cui, in fase di riavvio del sistema, vengano rilevate modifiche al MBR.

Per abilitare la sicurezza MBR procedere come segue:

- <span id="page-28-3"></span>1. Accendere o riavviare il computer. Se si è in Windows fare clic su **Start > Chiudi sessione > Riavvia il sistema**.
- 2. Non appena il computer è acceso, premere e tenere premuto il tasto **F10** finché non si accede a Computer Setup. Se necessario, premere **Invio** per saltare la schermata del titolo.

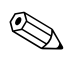

✎ Se al momento opportuno non viene premuto il tasto **F10**, per accedere all'utility è necessario spegnere e riaccendere il computer e premere di nuovo **F10**.

Con una tastiera PS/2 è possibile che appaia un messaggio di errore tastiera, non tenerne conto.

3. Selezionare **Advanced BIOS Features > MBR Security**  e premere **Invio**.

- 4. Nella casella a comparsa the MBR Security premere le frecce su o giù per selezionare **Enabled** o **Disabled**.
- 5. Per accettare le modifiche premere **Invio**. Per abbandonare le modifiche premere il tasto **Esc**.

Quando la sicurezza MBR è abilitata il BIOS impedisce qualsiasi modifica al MBR del disco avviabile corrente in MS-DOS o in Modalità provvisoria di Windows.

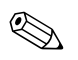

✎ La maggior parte dei sistemi operativi controlla l'accesso al MBR del disco avviabile corrente; il BIOS non è in grado d'impedire che vengano apportate modifiche quando il sistema operativo è in funzione.

Ogni volta che il computer viene alimentato o riavviato, il BIOS confronta il MBR del disco d'avvio corrente con quello memorizzato in precedenza. Se vengono rilevate modifiche e se il disco avviabile corrente è lo stesso da cui è stato memorizzato il MBR, viene visualizzato il seguente messaggio:

1999 – Master Boot Record has changed (Il MBR è cambiato).

- 1. Premere un tasto per accedere a Computer Setup per configurare la sicurezza MBR.
- 2. Quando si accede a Computer Setup occorre disabilitare la funzione MBR Security.

È necessario conoscere l'eventuale password del supervisore.

Se vengono rilevate modifiche e se il disco avviabile corrente **non**  è lo stesso da cui è stato memorizzato il MBR viene visualizzato il seguente messaggio:

2000 – Master Boot Record Hard Drive has changed (Il disco fisso con l'MBR è cambiato).

- 1. Premere un tasto per accedere a Computer Setup per configurare la sicurezza MBR.
- 2. Quando si accede a Computer Setup occorre disabilitare la funzione MBR Security.

È necessario conoscere l'eventuale password del supervisore.

Nell'improbabile eventualità che il MBR precedentemente salvato si sia danneggiato viene visualizzato il seguente messaggio:

<span id="page-30-2"></span>1998 – Master Boot Record has been lost (L'MBR è danneggiato).

- 1. Premere un tasto per accedere a Computer Setup per configurare la sicurezza MBR.
- 2. Quando si accede a Computer Setup occorre disabilitare la funzione MBR Security.

È necessario conoscere l'eventuale password del supervisore.

## <span id="page-30-0"></span>**Partizionamento e formattazione del disco avviabile corrente**

Verificare che la sicurezza MBR sia disabilitata prima di modificare la partizione o prima di formattare il disco avviabile corrente. Alcune utility disco (FDISK e FORMAT) cercano di aggiornare il MBR. Se la sicurezza MBR è abilitata, quando si cambia la partizione o si formatta il disco è possibile che vengano visualizzati messaggi d'errore dall'utility o un avvertimento relativo alla sicurezza MBR in occasione del successivo riavvio del computer.

Per disabilitare la sicurezza MBR procedere come segue:

- <span id="page-30-1"></span>1. Accendere o riavviare il computer. Se si è in Windows fare clic su **Start > Chiudi sessione > Riavvia il sistema**.
- 2. Non appena il computer è acceso, premere e tenere premuto il tasto **F10** finché non si accede a Computer Setup. Se necessario, premere **Invio** per saltare la schermata del titolo.

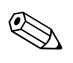

Se al momento opportuno non viene premuto il tasto **F10**, per accedere all'utility è necessario spegnere e riaccendere il computer e premere di nuovo **F10**.

Con una tastiera PS/2 è possibile che appaia un messaggio di errore tastiera, non tenerne conto.

- 3. Selezionare **Advanced BIOS Features > MBR Security**  e premere **Invio**.
- 4. Nella casella a comparsa MBR Security servirsi del tasto freccia giù per selezionare **Disabled**.
- 5. Premere **Invio**.
- 6. Prima di uscire cliccare su **Save & Exit Setup**.

## <span id="page-31-0"></span>**Predisposizione per chiusura con cavo**

<span id="page-31-6"></span>Sul retro del computer è presente la predisposizione per la chiusura con cavo in modo da bloccare fisicamente il computer al piano di lavoro.

Per le istruzioni consultare la *Guida di riferimento hardware* sul *CD della documentazione*.

# <span id="page-31-1"></span>**Notifica guasti e ripristino**

<span id="page-31-5"></span>Le funzioni di notifica guasti e ripristino combinano hardware innovativo e tecnologia software al fine di prevenire la perdita di dati critici e ridurre al minimo i periodi di inattività non programmati.

Se è collegato ad una rete gestita dal software HP Client Manager, il computer invia un avviso di guasto all'applicazione di gestione della rete. Con HP Client Manager Software è possibile programmare a distanza operazioni diagnostiche da eseguire automaticamente su tutti i PC gestiti e creare un report riepilogativo dei test non andati a buon fine.

## <span id="page-31-2"></span>**Alimentatore protetto contro gli sbalzi di tensione**

<span id="page-31-4"></span>Un alimentatore integrato protetto contro gli sbalzi di tensione garantisce maggiore affidabilità in presenza di instabilità nell'alimentazione. L'alimentatore è concepito per tollerare sbalzi di tensione fino a 2000 volt, senza esporre il sistema periodi di inattività o perdita di dati.

#### <span id="page-31-3"></span>**Sensore termico**

<span id="page-31-7"></span>Il sensore termico è una funzione hardware e software che controlla la temperatura interna del computer. Quando la temperatura supera i valori normali, questa funzione visualizza un messaggio di allarme che consente di intervenire prima che vengano danneggiati i componenti interni o che si verifichi una perdita di dati.

# **Indice Analitico**

## **A**

accesso al computer, controllo [18](#page-20-2) aggiornamento della ROM [7](#page-9-2) alimentatore protetto contro gli sbalzi di tensione [29](#page-31-4) Altiris [4](#page-6-2) annullamento password [26](#page-28-2) attenzione protezione ROM [7](#page-9-3)

## **C**

configurazione iniziale [2](#page-4-1) configurazione pulsante di accensione [17](#page-19-1) controllo asset [18](#page-20-3) controllo dell'accesso al computer [18](#page-20-2)

#### **D**

dischi, clonazione [2](#page-4-2) disco avviabile, informazioni importanti [28](#page-30-1) DiskOnKey avviabile [16](#page-18-1) dispositivo avviabile creazione [11](#page-13-2) a [16](#page-18-2) DiskOnKey [16](#page-18-1) dispositivo flash media USB [11](#page-13-3), [16](#page-18-1) dispositivo flash media USB, avviabile [11](#page-13-3) HP Drive Key [11](#page-13-3), [16](#page-18-1) dispositivo flash media USB, avviabile [16](#page-18-1)

#### **E**

eliminazione password [25](#page-27-1)

### **F**

flash ROM remoto [7](#page-9-4) formattazione disco, informazioni importanti [28](#page-30-1)

#### **H**

HP Client Manager [4](#page-6-3) HP Drive Key avviabile [11,](#page-13-3) [16](#page-18-1) HP Intelligent Manageability [1](#page-3-0)

#### **I**

immagine del software preinstallato [2](#page-4-2) immissione password supervisore [24](#page-26-2) password utente [24](#page-26-3) [indirizzi Internet,](#page-19-2) vedere siti Web installazione remota [3](#page-5-2) installazione remota del sistema, accesso [3](#page-5-3)

#### **M**

modifica dei sistemi operativi, informazioni importanti [17](#page-19-3) modifica password [25](#page-27-2)

#### **N**

notifica di modifiche [6](#page-8-2) notifica guasti [29](#page-31-5) notifica modifica [6](#page-8-2)

#### **P**

partizione disco, informazioni importanti [28](#page-30-1) password

annullamento [26](#page-28-2) eliminazione [25](#page-27-1) immissione [24](#page-26-4) modifica [25](#page-27-2) sicurezza [22](#page-24-2) supervisore [22](#page-24-3), [24](#page-26-2) utente [23](#page-25-1), [24](#page-26-3) password supervisore eliminazione [25](#page-27-1) immissione [24](#page-26-2) impostazione [22](#page-24-3) modifica [25](#page-27-2) password utente eliminazione [25](#page-27-1) immissione [24](#page-26-3) impostazione [23](#page-25-2) modifica [25](#page-27-2) PCN (Proactive Change Notification) [6](#page-8-2) personalizzazione del software [2](#page-4-2) Preboot Execution Environment (PXE) [3](#page-5-4) predisposizione per chiusura con cavo [29](#page-31-6) Proactive Change Notification (PCN) [6](#page-8-2) protezione ROM, attenzione [7](#page-9-3) pulsante di accensione a due posizioni [16](#page-18-3) configurazione [17](#page-19-1) pulsante di accensione a due posizioni [16](#page-18-3) PXE (Preboot Execution Environment) [3](#page-5-4)

#### **R**

ripristino del sistema [8](#page-10-2) ripristino, software [2](#page-4-3) ROM flash remoto [7](#page-9-4) non valida [8](#page-10-3) ROM con blocco di avviamento FailSafe [9](#page-11-0) ROM di sistema non valida [8](#page-10-3) ROM, aggiornamento [7](#page-9-2)

#### **S**

sensore termico [29](#page-31-7) sicurezza funzioni, tabella [19](#page-21-0) impostazioni, configurazione [18](#page-20-2) Master Boot Record [26](#page-28-3) a [28](#page-30-2) password [22](#page-24-2) sicurezza Master Boot Record [26](#page-28-3) a [28](#page-30-2) sistemi operativi, informazioni importanti [17](#page-19-3) siti Web Altiris [5](#page-7-1) deployment PC [2](#page-4-2) flash ROM remoto [7](#page-9-5) Flash su ROM [7](#page-9-3) HP Client Manager [4](#page-6-4) HPQFlash [8](#page-10-4) immagini ROMPaq [7](#page-9-6) Proactive Change Notification [6](#page-8-3) replica della configurazione [11](#page-13-4) Subscriber's Choice [6](#page-8-4) supporto software [17](#page-19-4) System Software Manager (SSM) [5](#page-7-2) software aggiornamento contemporaneo di più macchine [5](#page-7-2) controllo asset [18](#page-20-3) flash ROM remoto [7](#page-9-4) installazione remota del sistema [3](#page-5-2) integrazione [2](#page-4-2) notifica guasti e ripristino [29](#page-31-5) ripristino [2](#page-4-3) ROM con blocco di avviamento FailSafe  $\Omega$ sicurezza Master Boot Record [26](#page-28-3) a [28](#page-30-2) System Software Manager [5](#page-7-2) spie della tastiera ROM, tabella [10](#page-12-0) SSM (System Software Manager) [5](#page-7-3) strumenti di clonazione, software [2](#page-4-2)

strumenti di deployment, software [2](#page-4-2) System Software Manager (SSM) [5](#page-7-3)

#### **T**

temperatura interna del computer [29](#page-31-7)

#### **U**

[URL \(siti Web\).](#page-3-1) Vedere Siti Web